# **JSA Webdesk で使える JSA-ID を是非ご利用ください。**

## ●ログインをする

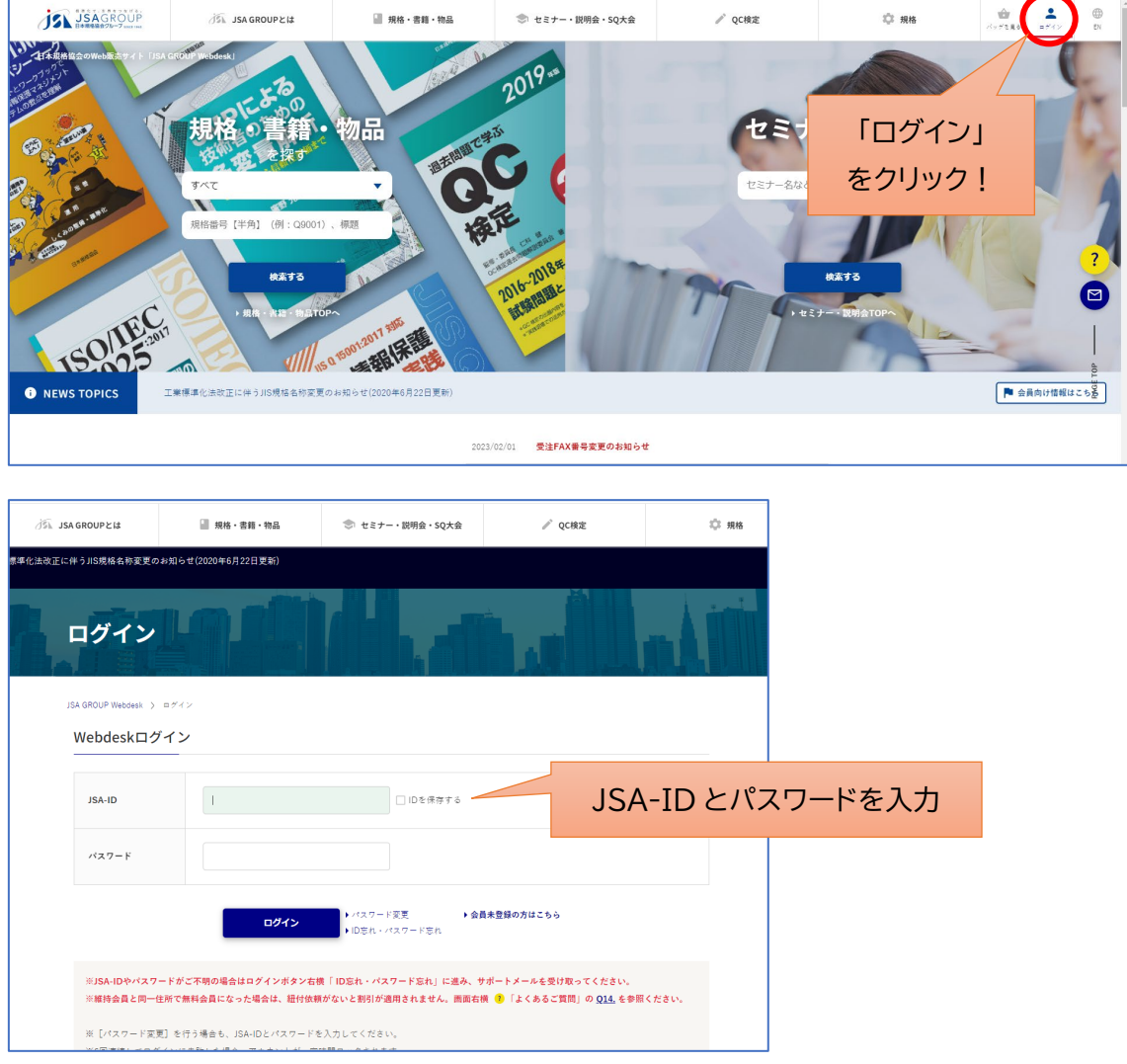

※維持会員の方※

維持会員の方は、JSA-ID=維持会員番号(11 桁の数字)となります。

また、維持会員番号の JSA-ID に加え、部署ごとなど、複数の JSA-ID を取得す ることも可能です。

いずれの場合も維持会員費に加えて別途料金が発生することはございませんの で、用途に合わせてお使いください。

維持会員の方で JSA-ID を設定していない方は 3 [ページ以降をご覧ください→](#page-2-0)

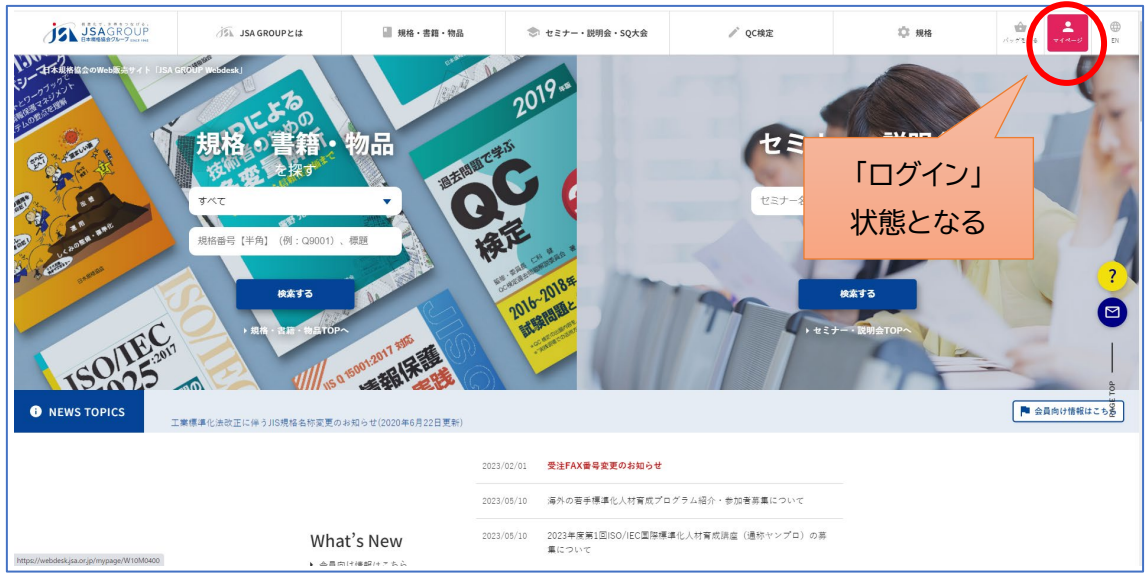

※維持会員の方※

ログイン状態にしていただくことで、会員特典の割引が適用されます。 ログインしない場合は割引が適用されませんのでご注意ください。

# ●マイページを見る

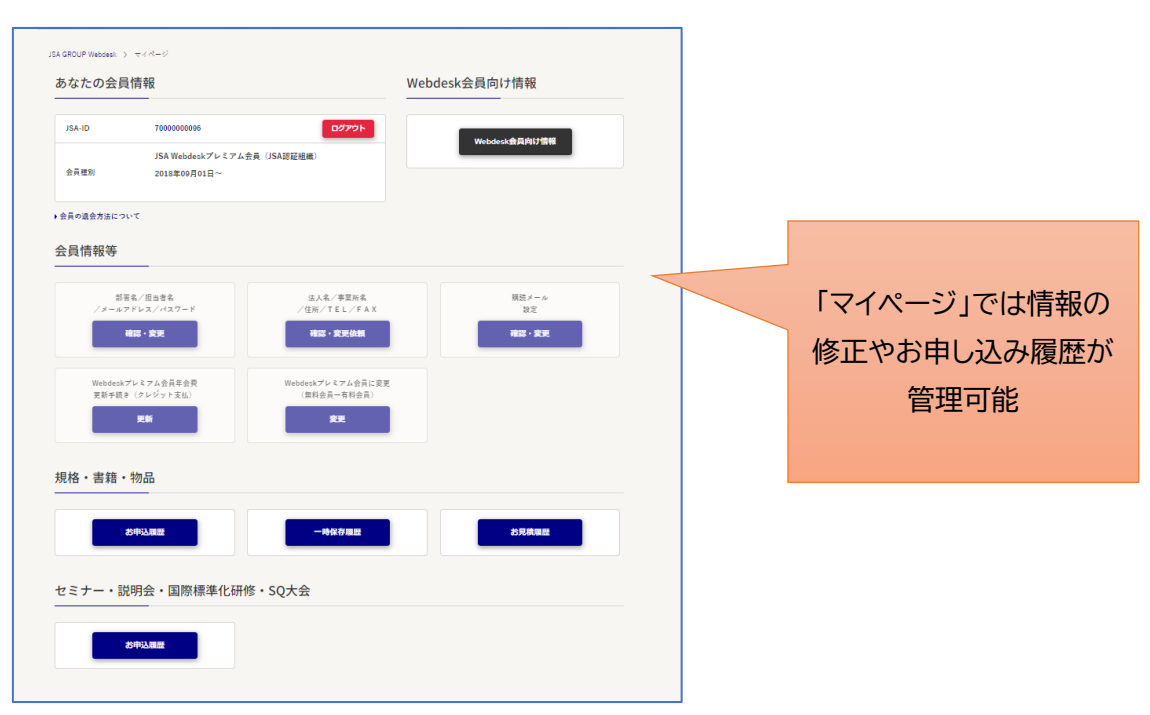

### <span id="page-2-0"></span>●維持会員 JSA-ID 確認フロー

JSA-ID は 11 桁の数字になります。各ステップで NO があった場合は指定のステップに進ん でください。

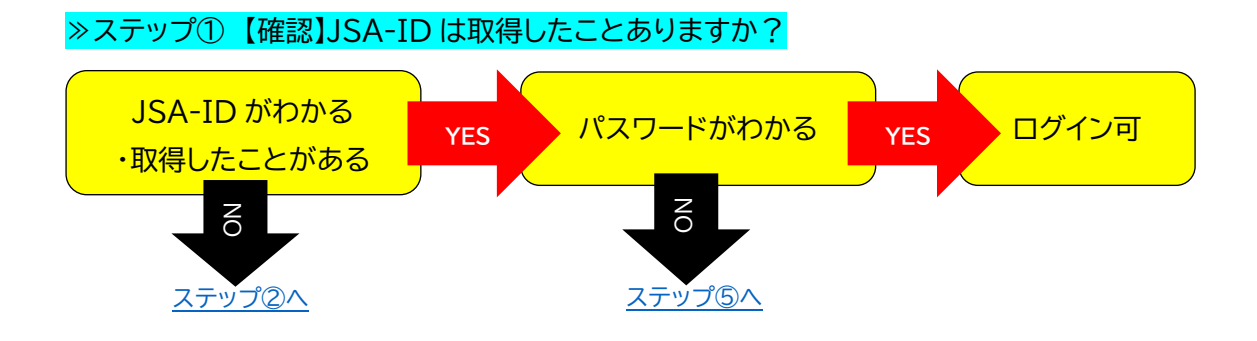

### <span id="page-2-1"></span>≫ステップ②【確認】維持会員番号・仮パスワードをしっていますか?

※2017 年時点で会員の方には仮パスワードをお知らせする書類を郵送しています。

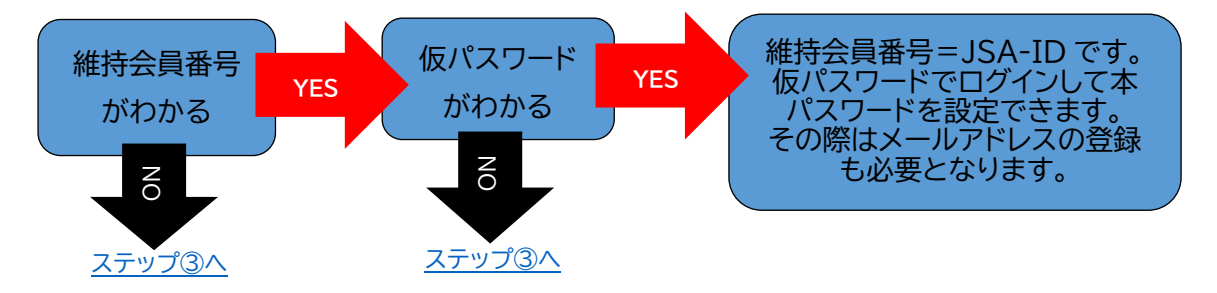

### <span id="page-2-2"></span>≫ステップ③【設定】維持会員番号で JSA-ID を設定しましょう。

メールアドレスを登録すれば維持会員番号=JSA-ID として使えます。

2017 年時点での維持会員加入者には仮パスワードをお知らせする書類を郵送しています。 仮パスワードをお知らせする書類を紛失されている場合や維持会員番号がわからない場合は、 下記内容を明記の上、当グループ出版情報サービスチーム(Eメール: csd@jsa.or.jp )まで ご連絡ください。

・法人名(個人の方はお名前でお願いします)

・住所

・維持会員番号(わかる場合)

・担当者名

・登録するメールアドレス

注)維持会員番号で JSA-ID を設定しない場合は、会員特典のお知らせ等のメールが届かな いのでご注意ください。

≫ステップ④ 【設定】維持会員番号とは異なる新たな JSA-ID を設定しましょう。

部署ごとなど複数の JSA-ID を取得する場合などはこちらの方法となります。

#### 1)まずは無料 JSA-ID を取得します

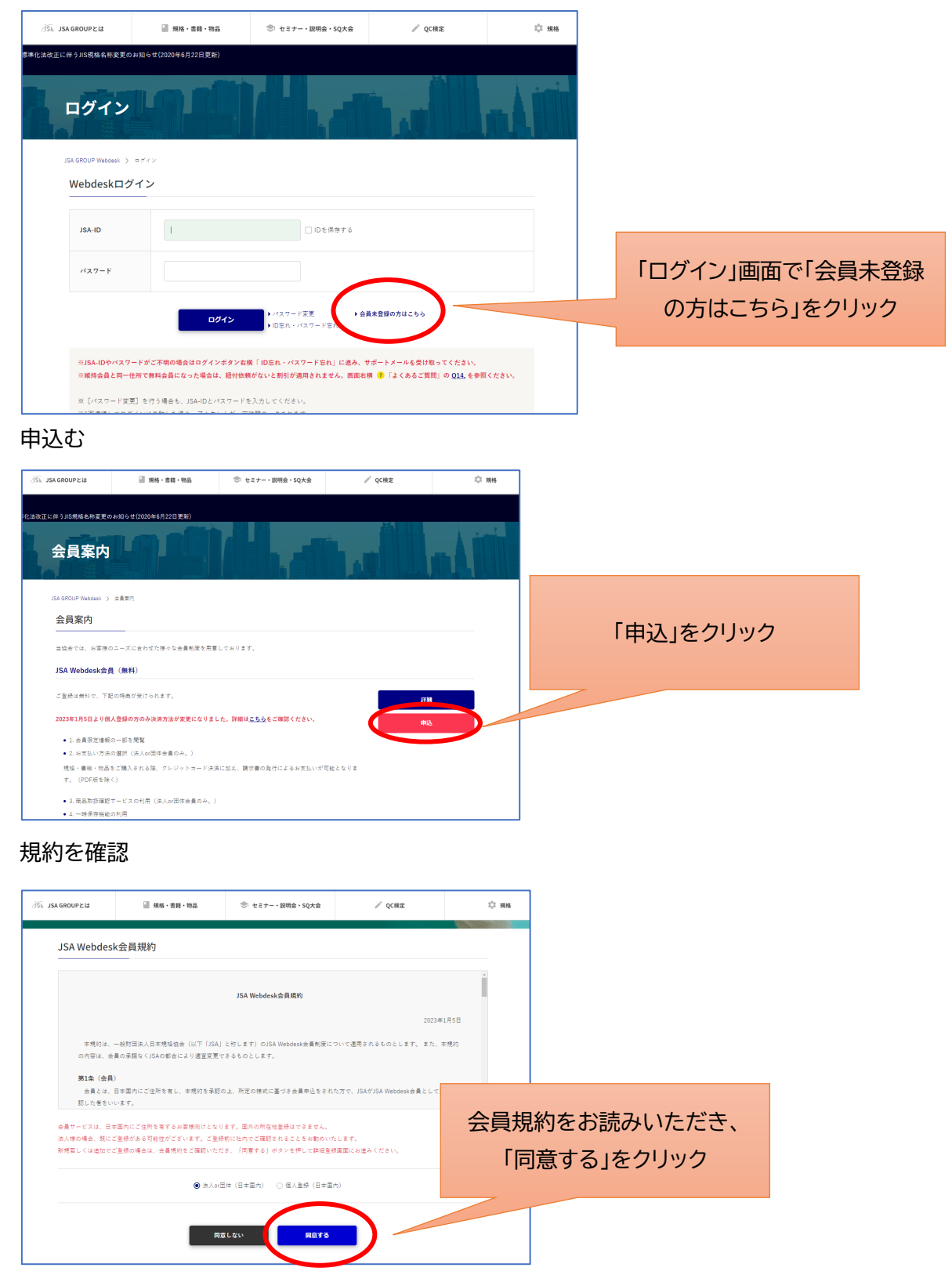

# お客様情報を入力

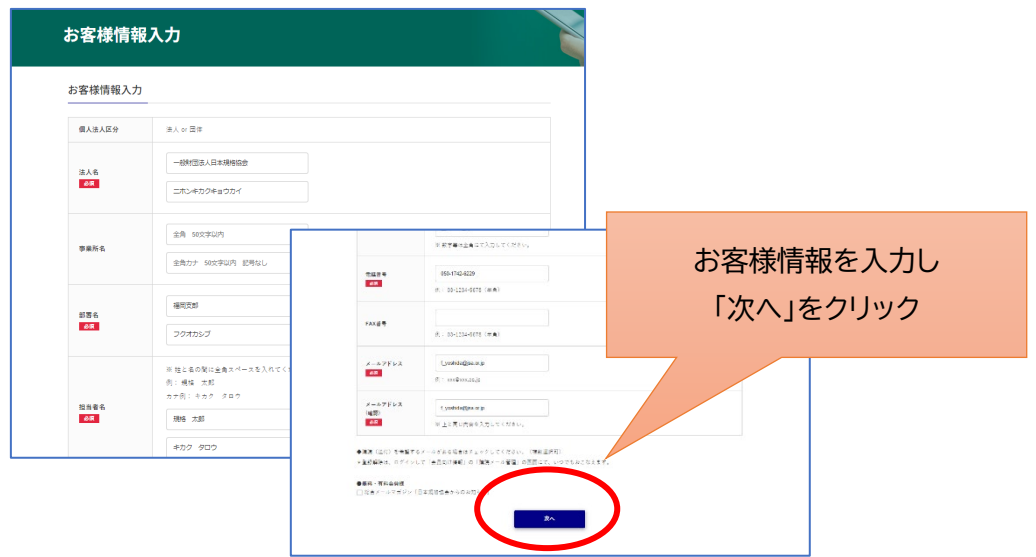

登録

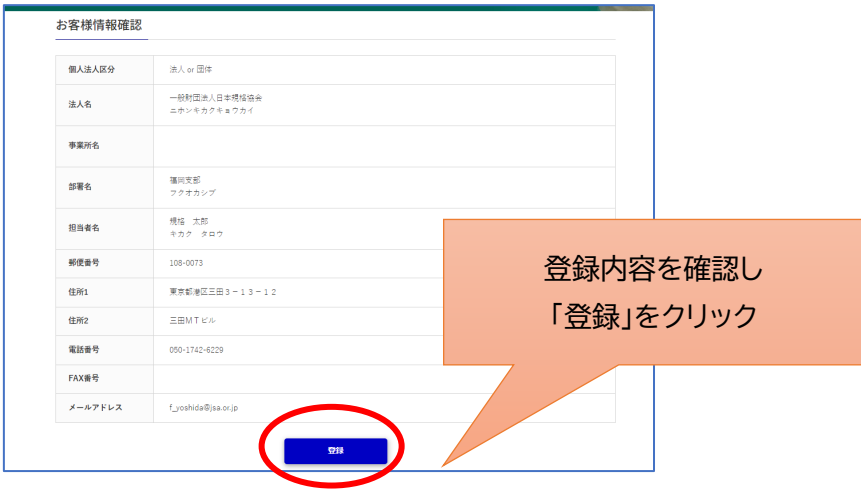

2)パスワードの設定

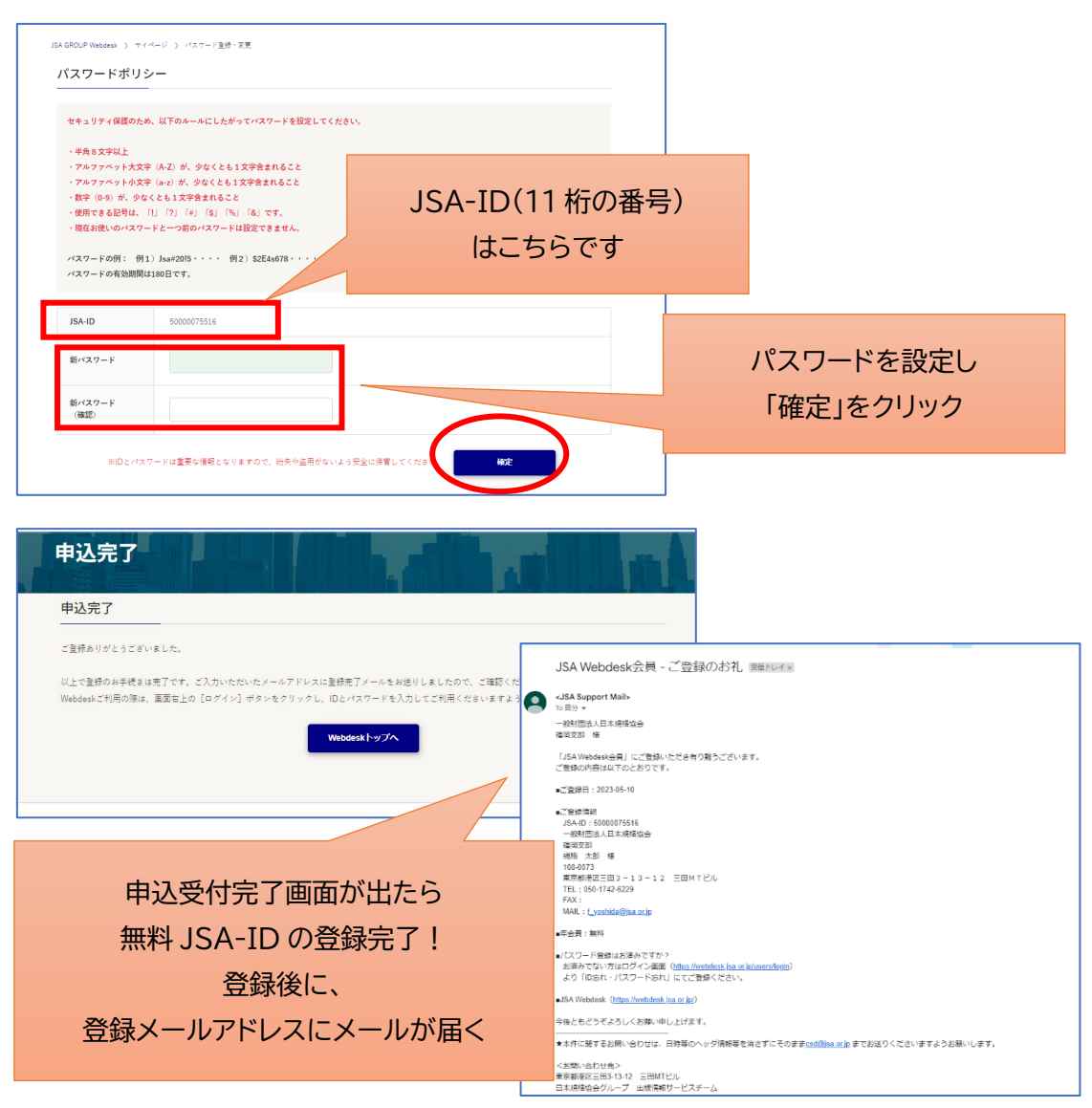

3)『会員情報紐付依頼』をします ログインをした状態で下記 URL をクリック <https://webdesk.jsa.or.jp/inquiry/W38M0020?ck=0002&sc=06>

# 問い合わせフォームに入力

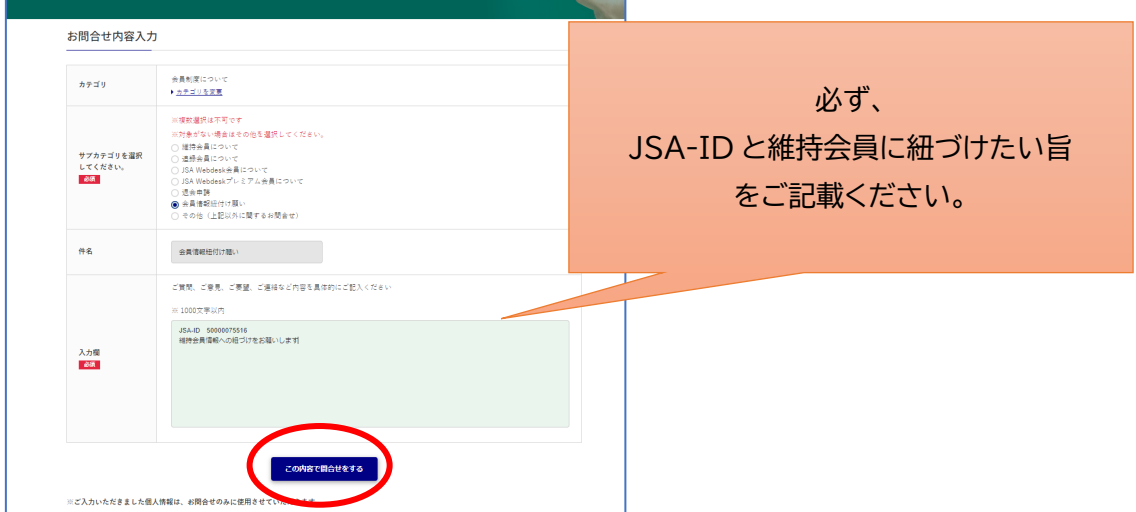

### お客様情報の入力

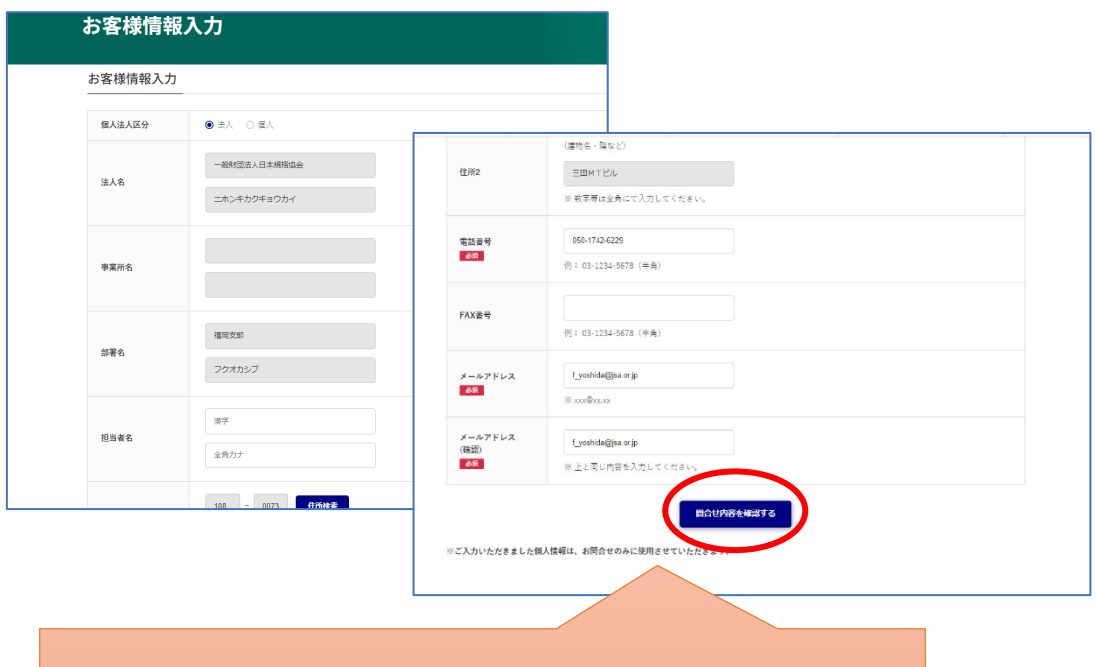

ログインをした状態の場合は登録情報が入力されています。 ログインせず問い合わせフォームに入力した場合はお客様情報を入力 する必要があります。

## 問い合わせ内容確認

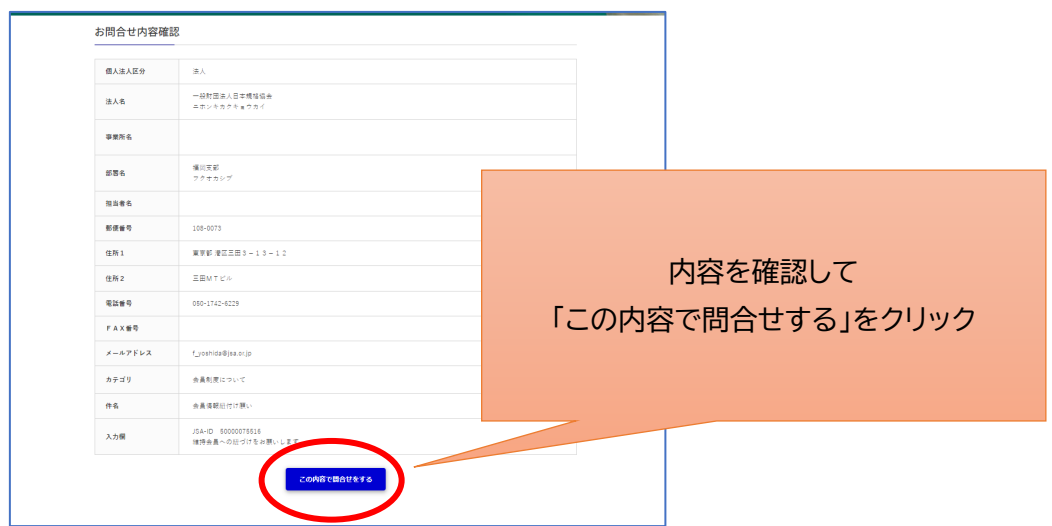

完了

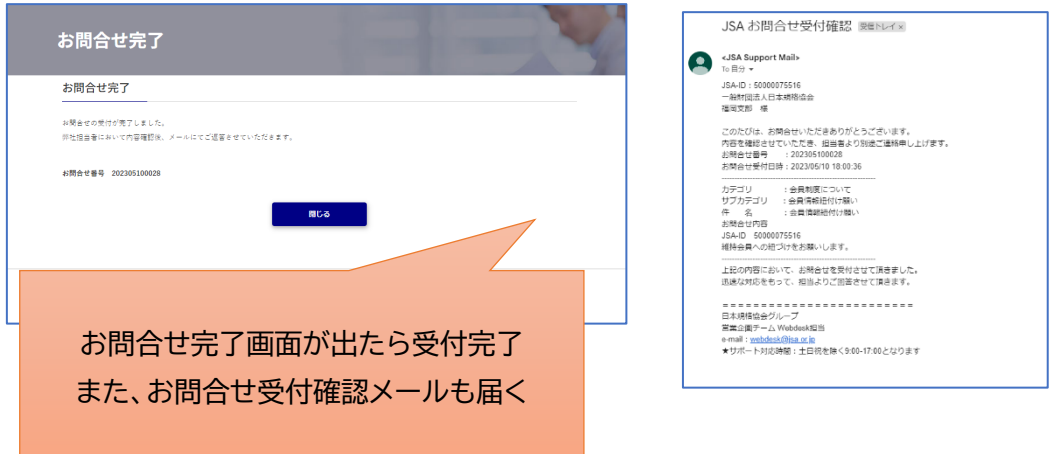

数日のうちに担当が紐づけを行います。紐づけられたら維持会員が適用されます。

ステップ④補足

▶無料 JSA-ID を取得したが、会員情報紐付依頼の問い合わせフォームが分からない場合

取得した JSA-ID と会員情報紐付依頼の旨を明記の上、当グループ出版情報サービスチーム (Eメール: csd@jsa.or.jp )にまでご連絡ください。

### ▶維持会員番号を JSA-ID としたい場合

維持会員番号と、ご登録を希望されるメールアドレスを明記の上、当グループ出版情報サービ スチーム(Eメール: csd@jsa.or.jp )までご連絡ください。

<span id="page-8-0"></span>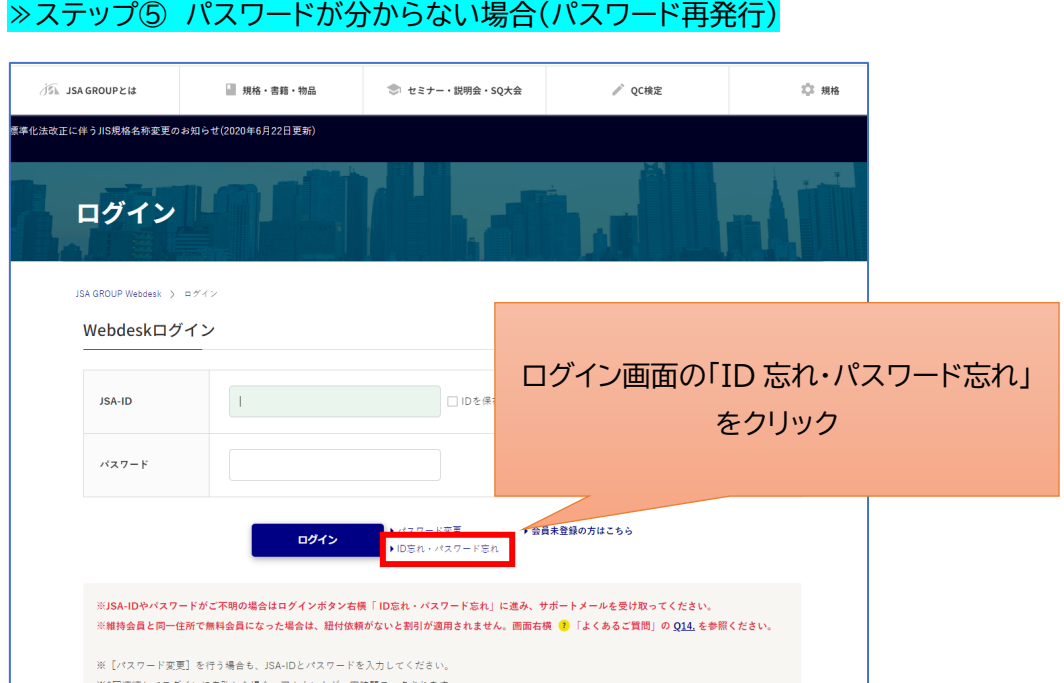

# 以降の操作方法は、こちらのマニュアルをご覧ください

[https://webdesk.jsa.or.jp/pdf/common/about\\_setting\\_password.pdf](https://webdesk.jsa.or.jp/pdf/common/about_setting_password.pdf)